## How to Mirror Android and iOS Screen on Reactiv SUITE

## Screen Mirroring from Android to Reactiv SUITE

All modern smartphones including Android and iOS come with built-in support for screen mirroring. Depending on your smartphone brand, the name of the screencast feature on your Android phone or tablet might differ.

- Samsung devices: Smart View
	- On Samsung Galaxy devices, swipe down the status bar and tap on the Smart View [tile on the Quic](https://technastic.com/wp-content/uploads/2020/10/samsung-smart-view.jpg)k Settings page.

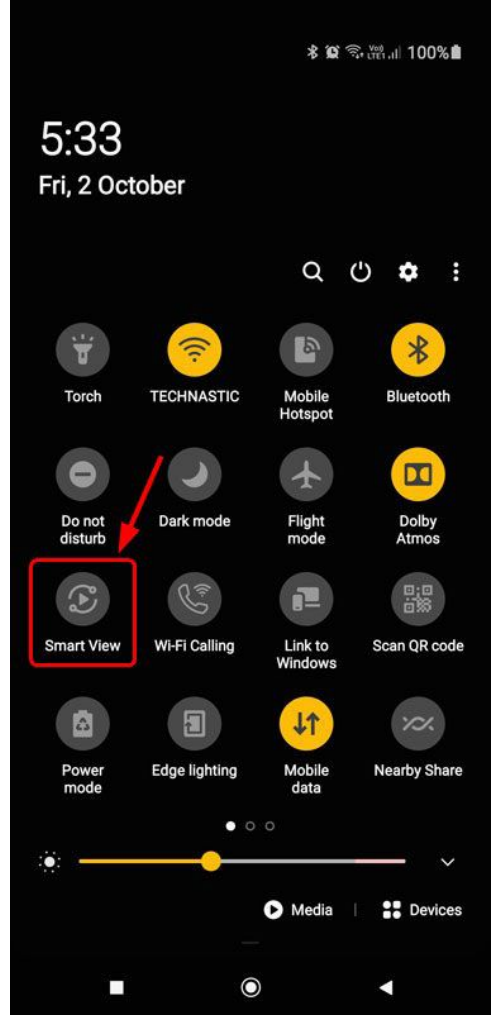

- OnePlus phones: Cast
	- If you have a OnePlus 6, 6T, 7, 7 Pro, 7T, 7T Pro, 8, 8 Pro, 8T, 8T Pro, go to Settings > Bluetooth & device connection > Connection preferences > Cast
	- You can also enable it directly from the Quick Settings panel by tapping the Cast tile.
- Huawei and Honor devices: MirrorShare
	- Go to Settings > Smart assistance and enable it.
- Vivo and Xiaomi phones: Cast
	- On Xiaomi and Redmi phones, you can enable screen mirroring either via Settings or Quick Settings.
	- Navigate to [Settings > Connection & sharing > Cast](https://technastic.com/wp-content/uploads/2020/10/xiaomi-screen-cast.jpg) and activate it. **\*图、 全国100%** 5:44 PM 5:44 PM **多聞.』 全画100%**  $\leftarrow$  $\leftarrow$ Connection & Cast sharing Cast Cast screen contents to an external  $\bullet$ Cast Printing Demos Casting documents, games, photos, and videos **VPN** SPECIAL FEATURES Aeroplane mode **Private DNS** Œ Off 田田田 Data usage Minimise window Minimise the window that's being cast to be able to use other features of your phone Wireless display Connect to a display using Wi-Fi  $\bigcirc$  $\blacksquare$  $\bullet$
- Oppo and Realme devices: Screencast
	- Open Settings > Other Wireless Connection > Screencast

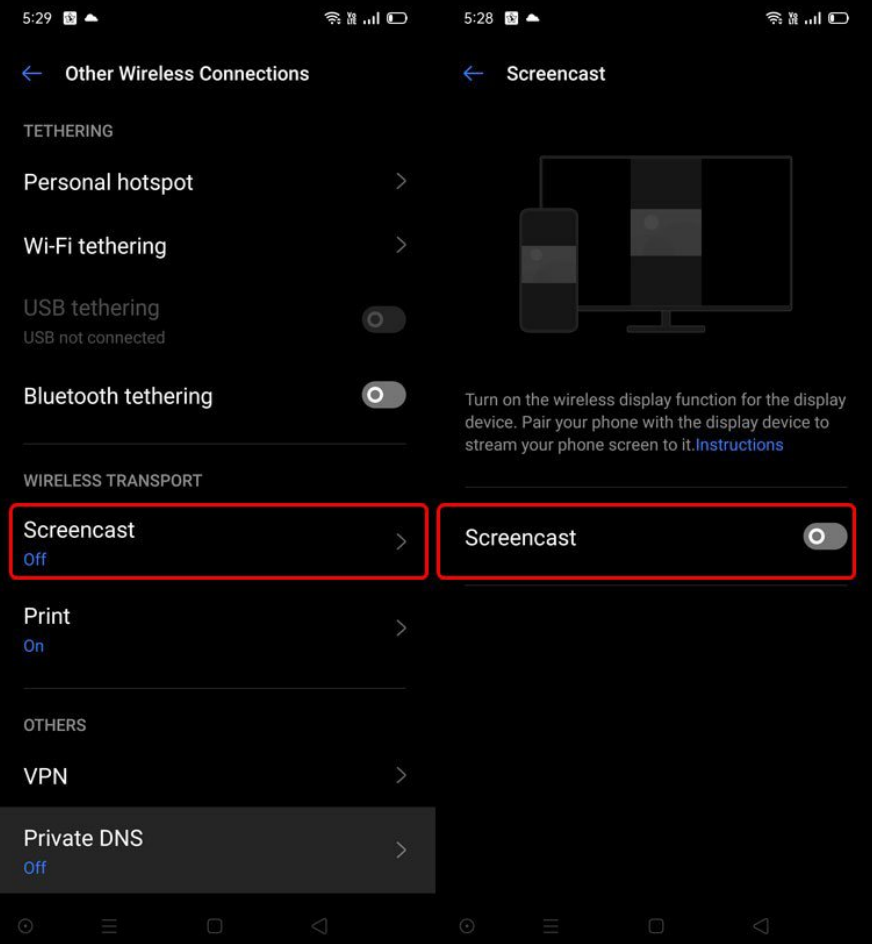

## Steps to Share Android Screen on Reactiv SUITE

Now that you know how you can turn on screen mirroring, let's see how to share your Android device's screen on Reactiv SUITE.

Note: Make sure you have a working and stable Wi-Fi connection.

Connect your PC running Reactiv SUITE to a Wi-Fi network.

1. Connect your Android phone or tablet to the same Wi-Fi network.

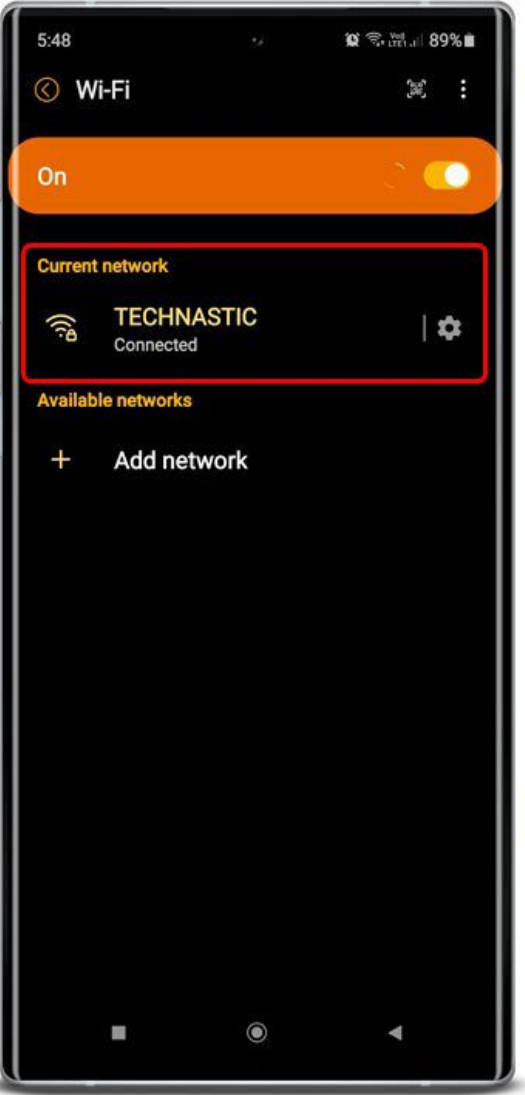

- 2. When both the devices are connected, enable Smart View (Samsung), Cast (Xiaomi, Vivo, OnePlus), Screencast (Realme, Oppo), MirrorShare (Huawei, Honor) on your smartphone or tablet.
- 3. As soon as you enable Smart View or Cast feature, your devices will start searching for the devices connected over the same wireless network. You'll see the name of your Reactiv SUITE Board Identity listed on the screen. Tap on it and select Start Now.

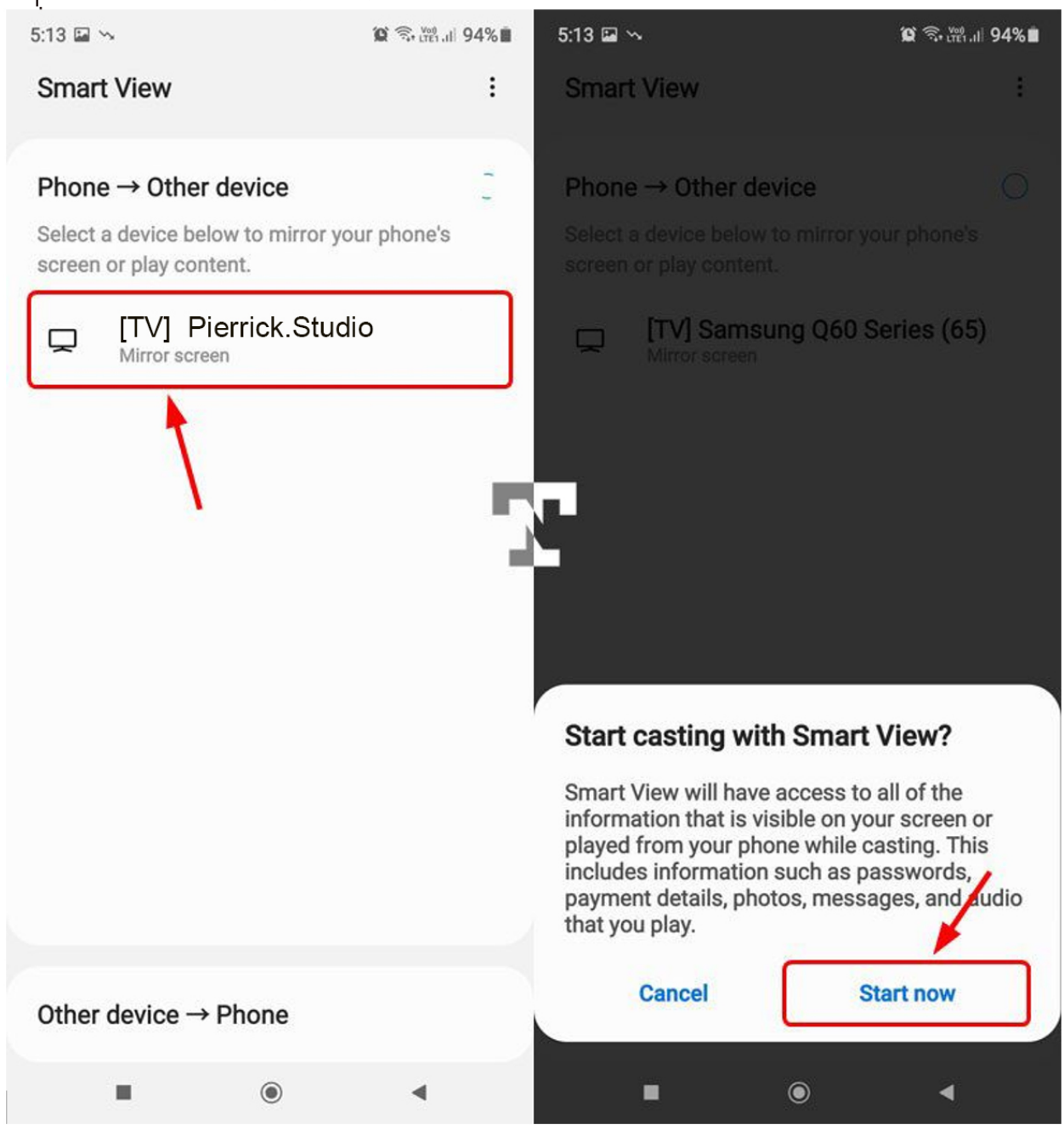

4. You are now ready to share the screen of your Android phone or tablet on Reactiv SUITE.

## Mirror iPhone & iPad to Reactiv SUITE

Just like Android, iOS, iPadOS, and iPod OS also support screen mirroring. Using this feature, you can share the screen of your iPhone or iPad to Reactiv SUITE.

- 1. Make sure that iPhone or iPad and the PC running Reactiv SUITE are connected to the same Wi-Fi network.
- 2. Now, open the Control Center on your Apple device.
	- On iPhone X or newer and iPad (iPadOS or later), swipe down from the top-right corner of the screen.
	- On iPhone 8 and iOS 11 or earlier, swipe up from the bottom edge of the screen.
- 3. Tap on the Screen Mirroring [tile on the Control Center screen.](https://technastic.com/wp-content/uploads/2020/10/iphone-ipad-screen-mirroring.jpg)

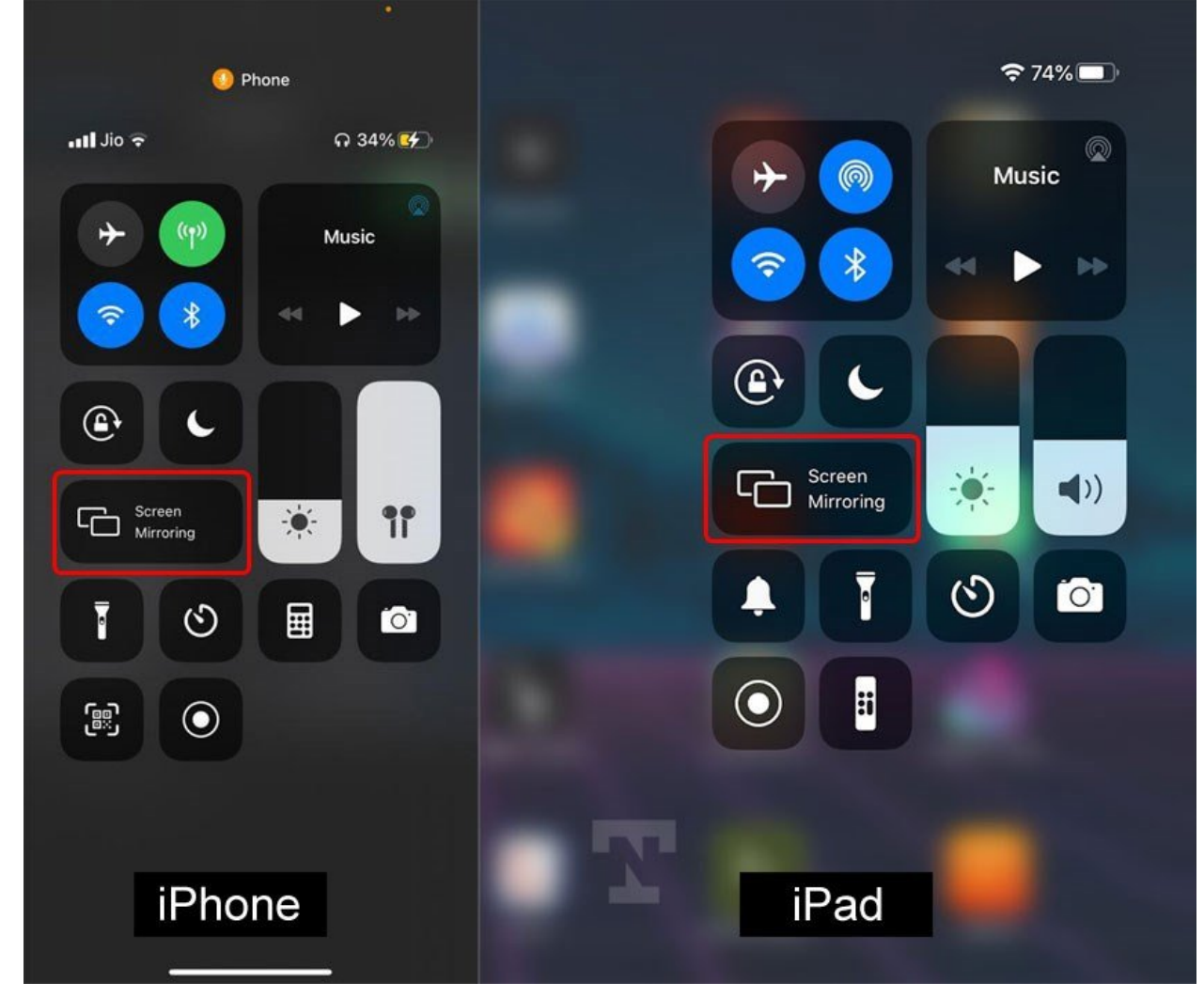

- 4. Your device will search for available AirPlay-compatible devices.
	- 5. Tap on the Board identity to start mirroring your iPhone or iPad.

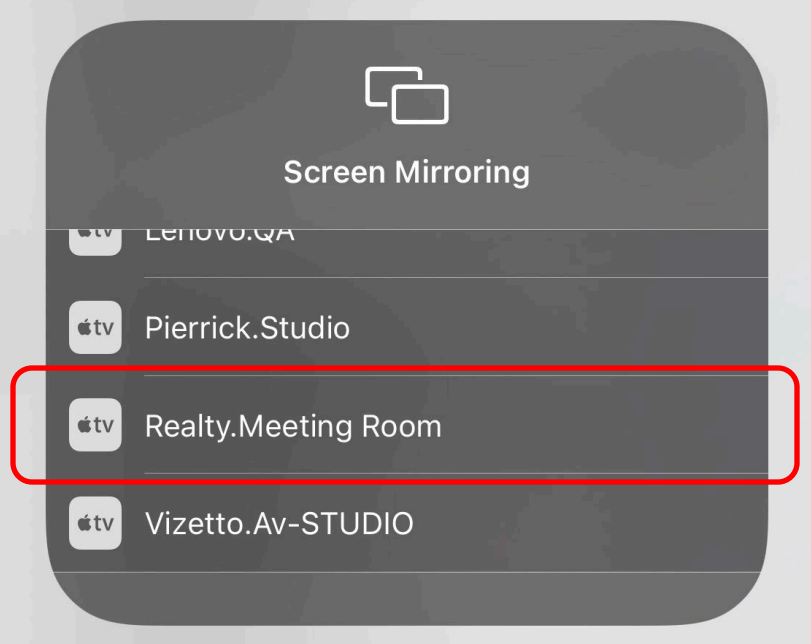

6. By default, Reactiv SUITE will use the same display orientation and aspect ratio as your iPad and iPhone.

If you want to stop screen mirroring on your iOS or iPadOS device, open the Control Center and tap on Stop Mirroring.